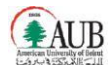

#### **American University of Beirut**

**Title:** OBIEE Restricted PJTD Inquiry User Guide

**Revision:** 1.0

**Owner:** Business Process and Solutions (BPS)

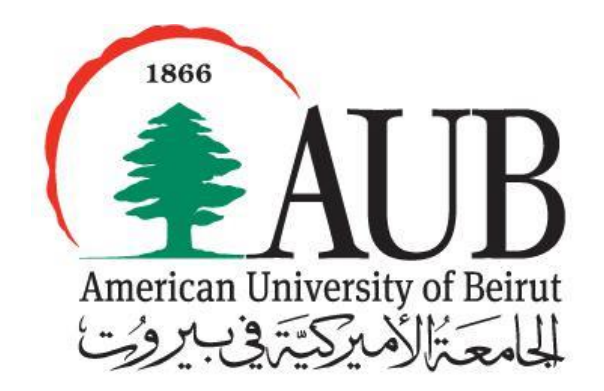

w w w . au b . ed u .l b/ i t

August 2013

*Contact Person Zeena Sadaka Senior Business Systems Analyst American University of Beirut [zs09@aub.edu.lb](mailto:zs09@aub.edu.lb) | +961-1-350-000 ext. 2087*

**Beirut** PO Box 11-0236, Riad El Solh 1107 2020, Beirut, Lebanon | Tel: +961-1-350-000 | **New York** 3 Dag Hammarskjold Plaza, 8th Floor | New York, NY 10017–2303, USA | Tel: +1-212-583-7600 | Fax: +1-212-583-7651

#### **TABLE OF CONTENTS**

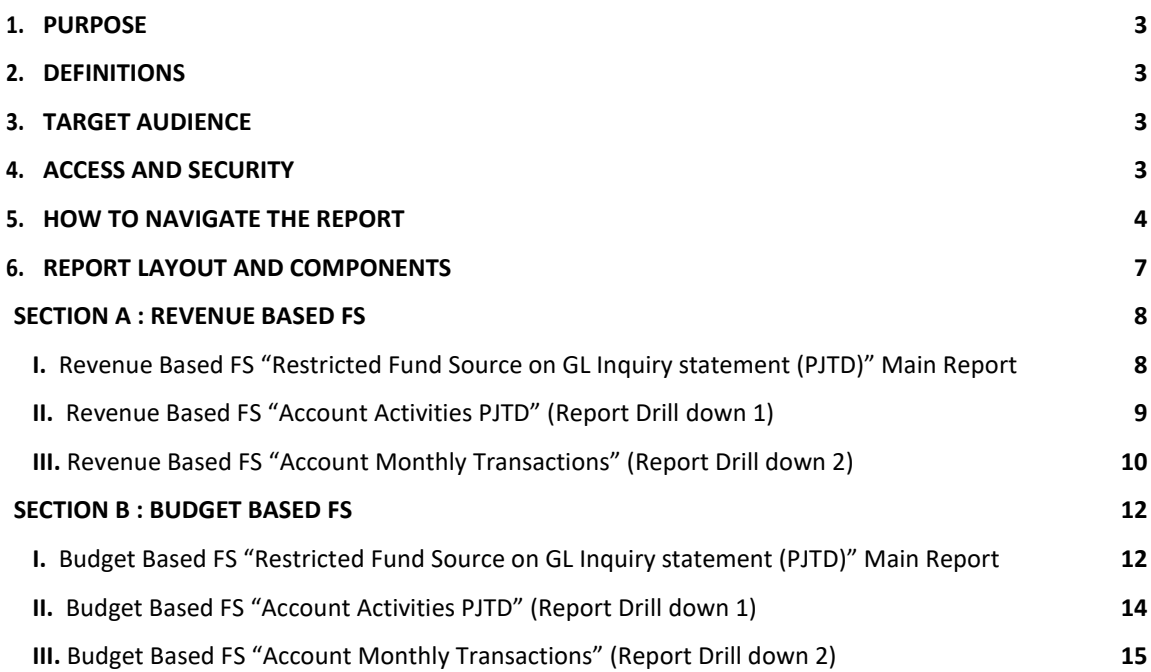

# <span id="page-2-0"></span>**1. Purpose**

The Restricted Project to Date (PJTD) Inquiry report caters to the restricted on GL fund sources providing the opening balances, budgets, actuals and encumbrances on project to date basses. The report also has interactive reporting and ability to drill down to the details level in addition to the export/download option.

# **2. Definitions**

Within the framework of this user guide, the following definitions apply.

- Project to Date (PJTD): roll over amount from start of the fund to the selected date activities i.e. Period 0 plus all previous periods till selected date.
- Prompts: provide filtering parameters for the data in a report
- Period Name: is the Month in the Fiscal Accounting Year
- Fund Source (FS): Unique identifier for the source of Money be it AUB or outside sources
- Function: Represents the purpose of the Fund Source, what is it functioning as i.e. sponsored research, sponsored programs, scholarship etc…
- Organization: is the lowest level at the organization where a head count is assigned otherwise known as the department

# **3. Target Audience**

This report is for Principle Investigators (PI), Research Assistants and Financial Officers that are in charge of restricted Fund Sources operated on GL

## **4. Access and Security**

To access OBIEE GL the following responsibilities should be granted to the user:

**OBIEE GL USER**

To access these responsibilities the Oracle Access Request Form, which is available on Oracle EBS webpage needs to be filled.

After accessing the OBIEE, the following rules apply to each responsibility:

 **OBIEE GL USER**: By default, a user can only view information relating to his organization. An employee is assigned to an organization by the Human Resources department. Users can request access to other accounts (organizations) by specifying the desired 7 Segments Account Combination on the Oracle Access Request Form, which is available on Oracle EBS webpage. Access to additional organizations needs to be approved by the department head in charge of those organizations.

Accordingly to access the **Restricted Fund Source on GL Inquiry statement (PJTD)** requires an access form to be filled for the related fund sources

In case of Problems or further information kindly contact *it.helpdesk@aub.edu.lb* or log in an incident on [https://servicedesk.aub.edu.lb](https://servicedesk.aub.edu.lb/)

## <span id="page-3-0"></span>**5. How to Navigate the Report**

- 1. Log in to the ORACLE E-Business R12 with the user name and password provided by the system administrator.
- 2. Click on the OBIEE GL USER responsibility
- 3. Navigate to Oracle BI Dashboards.
	- **4** OBIEE GL USER Oracle BI Answers Oracle BI Dashboards

4. Once the Oracle BI Dashboards are selected, the personal dashboard *My Dashboard* will appear (screen below). Notice that another dashboard is available: the Financial Bundle shared dashboard. Click on Financial Bundle to open it.

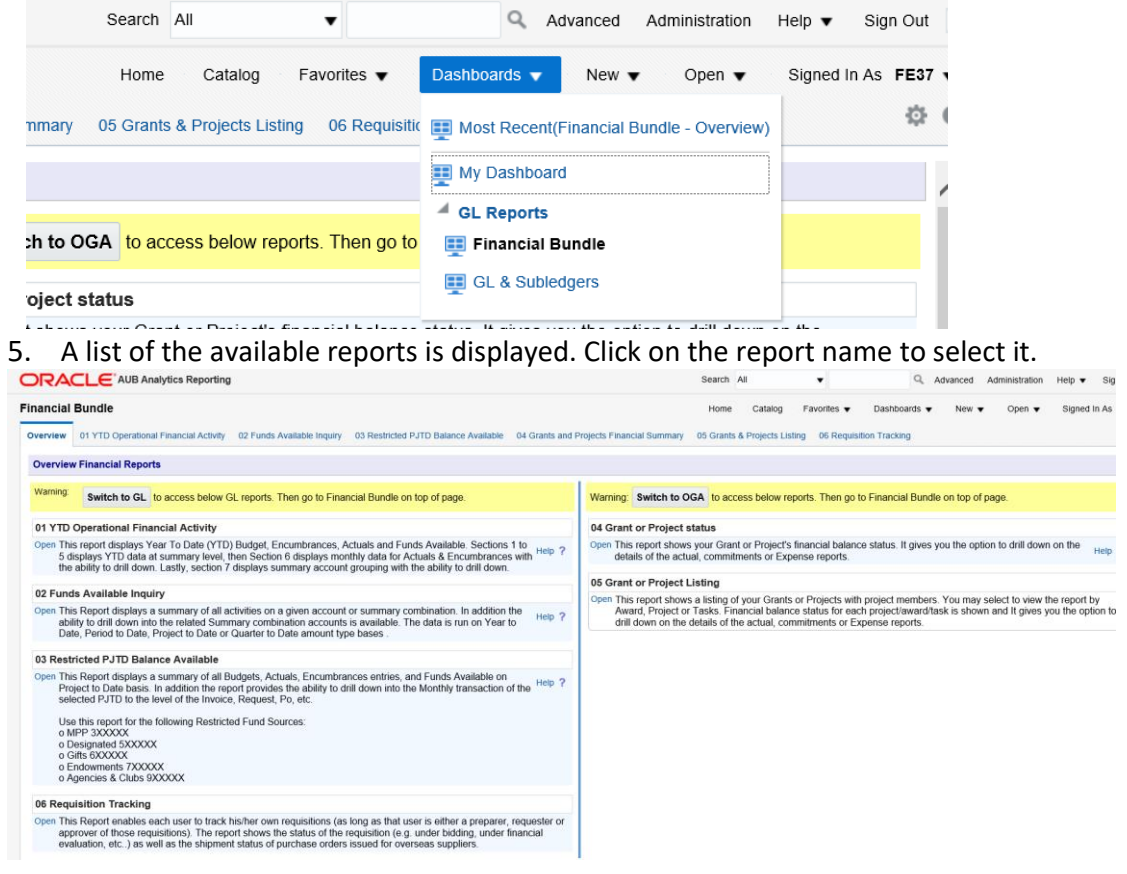

6. The report will open and the different parameters will appear. Parameters allow you to constrain a request (filter results). Click on the  $\overline{\phantom{x}}$  next to each parameter to specify the values to use when applying filters.

Restricted Fund Sources on GL Inquiry Statement (Project to Date - PJTD)

Data on this report is refreshed on daily basis and has a gap of one day with the General Ledger. (User Guide Link)

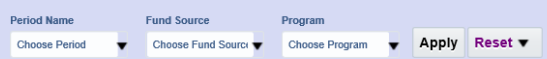

**OBIEE Restricted PJTD Inquiry User Guide,** Page **5** of **16**

7. Once you enter values for the parameters, you can generate the report by clicking on "**Apply**"

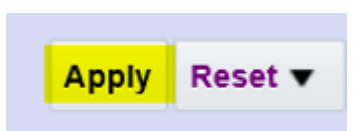

# **6. Report Layout and Components**

The report is made of two main sections: Revenue Based and Budget Based Restricted Fund Sources.

### **Section A**

- Revenue Based Fund Sources: are fund sources that operate against actual revenues allocated to those fund sources (usually these funds are contributions or gifts given from outside donors or activities that generate money)

### **Section B**

- Budget Based Fund Sources: are fund sources that operate Budget amounts allocated to those fund sources (usually these funds are funded and budgeted by AUB and known as designated funds)

**OBIEE Restricted PJTD Inquiry User Guide,** Page **7** of **16**

### <span id="page-6-0"></span>Section A : Revenue Based FS

-

#### **Restricted Revenue Based Fund Source on GL Inquiry statement (PJTD)**

The following Fund sources will be reported in the below report format: o MPP 3XXXXX

- o Released from Restriction Funds 52XXXX
- o Administration Development and Contingency
- 551XXX o Royalties 552XXX
- o Research and development 554XXX
- o Activity Replenishment 56XXXX
- o Gifts 6XXXXX
- o Endowments 7XXXXX
- o Agencies 9XXXXX

### *I. Revenue Based FS "Restricted Fund Source on GL Inquiry statement (PJTD)" Main Report*

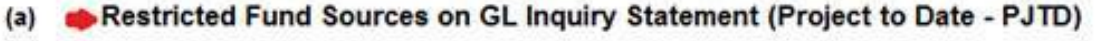

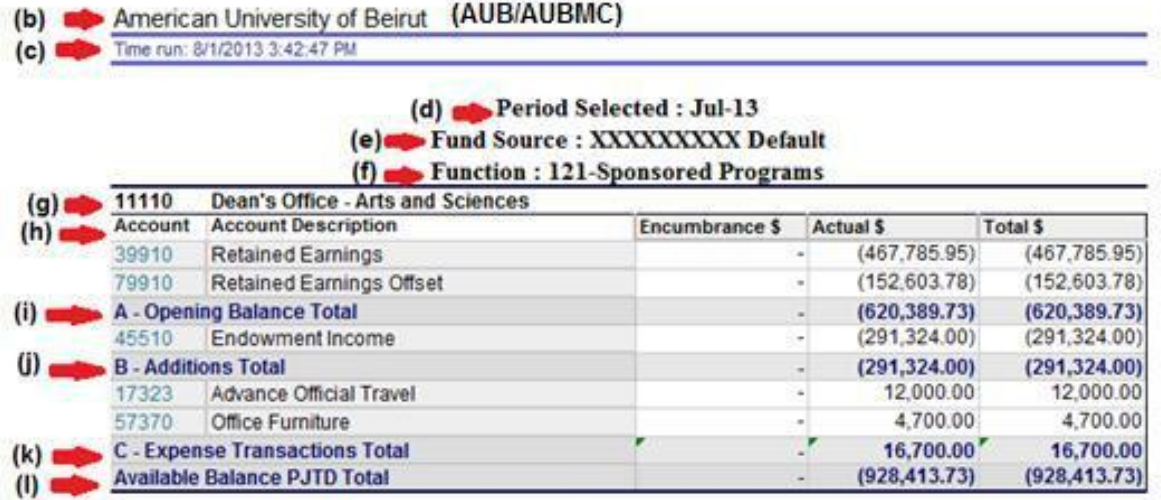

### **(a)** The title of the Report **Restricted Fund Sources on GL Inquiry Statement (PJTD)**

- **(b)** The Institution that owns the report in this case American University of Beirut
- **(c)** The Time and date the report is being run
- **(d)** The Fiscal Period that has been selected to run the report for
- **(e)** The Fund Source Selected
- **(f)** The Function of the Fund Source (the purpose of the fund)
- **(g)** The Organization the fund is operated against

<span id="page-7-0"></span>**(h) Account**: is the code the transaction is being locked against

Account description: is the description of the account being transacted against.

**Encumbrance:** is the commitments/obligations reserved against that fund but that have not yet been actualized

**Actual:** are transactions that have met their obligation and have been recorded against the fund

**Total:** is the sum of the Encumbrances and Actuals against each account

- **(i)** Opening Balance Total: is the total original balance that the fund started with
- **(j)** Additions Totals: is the total revenues that were added to the funds.
- **(k)** Expense Transaction Totals: is the total expenses charged against that fund.
- **(l)** Available Balance Total : is made up of the following formula

### **Opening Balance Total + Additions Total + Expenses Total = Available Balance Total**

**Negative Balance (0)** => **Funds Available Positive Balance =**> **Funds Not Available**

- *II. Revenue Based FS "Account Activities PJTD" (Report Drill down 1)*
- Drilling-down to the Sub ledgers: After you click on any value in the "**Account**" column, the following screen will appear:

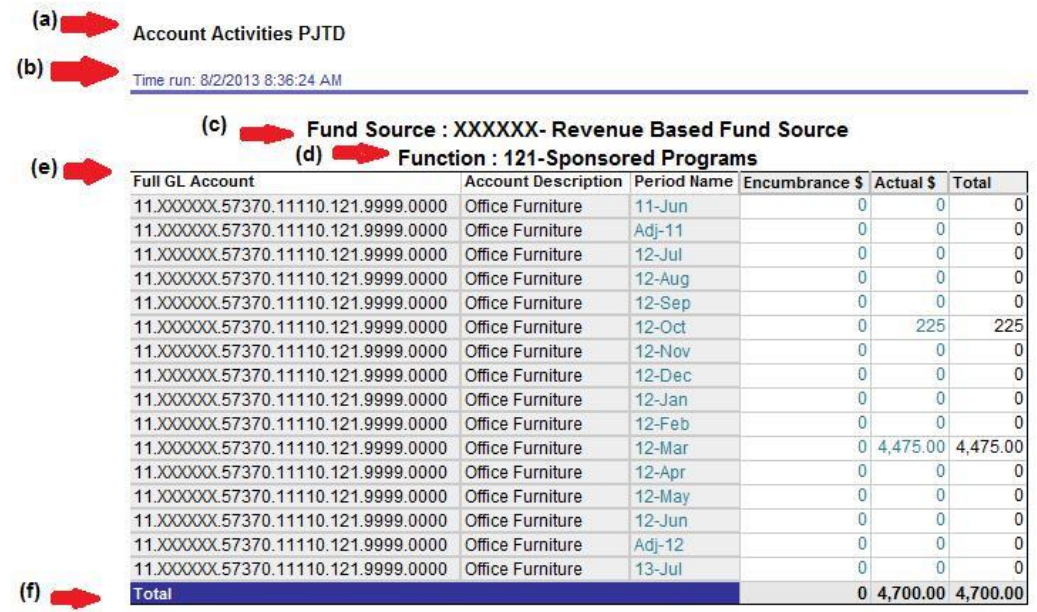

- **(a)** The title of the Report **Account Activity PJTD** shows the prior periods detail sum from the selected period (inclusive) as far back as the start of the fund source on GL
- **(b)** The Time and date the report is being run
- **(c)** The Fund Source Selected
- **(d)** The Function of the Fund Source (the purpose of the fund)

<span id="page-8-0"></span>**(e) Full GL Account:** is the full seven segments combination being viewed **Account Description:** the account purpose and function **Period Name:** is the related period name within the PJTD selected **Encumbrance:** is the commitments/obligations reserved against that combination but that have not yet been actualized **Actual:** are transactions that have met their obligation and have been recorded against the combination

**Total:** is the sum of the Encumbrances and Actuals against each account

**(f)** The sum of the Encumbrances and Actuals against each account

### *III. Revenue Based FS "Account Monthly Transactions" (Report Drill down 2)*

- Drilling-down to the Sub ledgers: After you click on any value in the "**Period Name, Encumbrance, or Actual**" column, the following screen will appear:

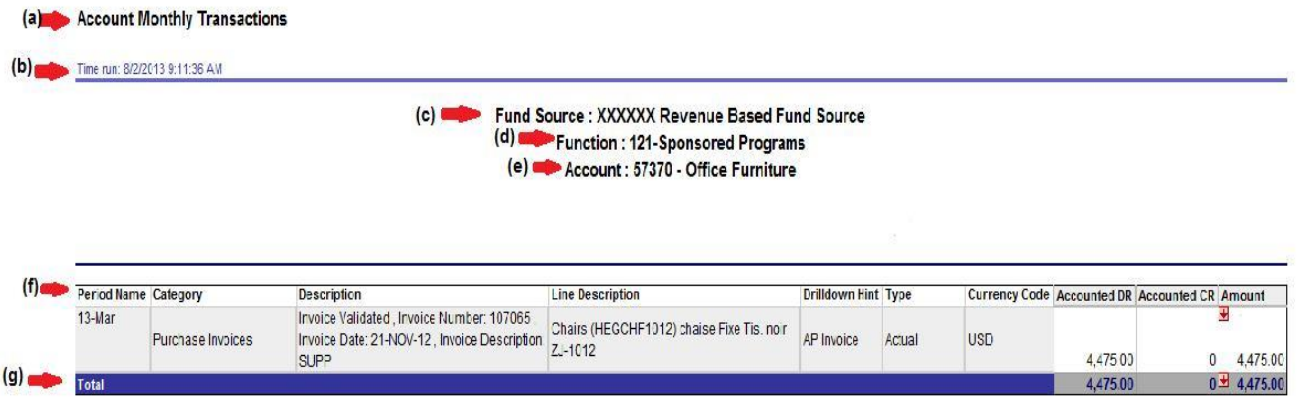

- **(a)** The title of the Report **Account Monthly Transactions** shows the selected period Name periods detail. Selecting the **Period Name** will show all types of transactions (Encumbrance + Actuals if there is any) while selecting the **Encumbrance** or **Actuals** the data returned will be for the selected transaction type only
- **(b)** The Time and date the report is being run
- **(c)** The Funs Source Selected
- **(d)** The Function of the Fund Source (the purpose of the fund)
- **(e)** The account being Viewed
- **(f) Period Name:** the period being viewed **Category**: the transactions classification entry (useful in analysis and tracking of the transaction) **Description :** The header transaction description **(Invoice #, Req#, etc..) Line Description :** Details description of the transaction

**Drill Down Hint:** is a hint of which sub ledger to select to further view

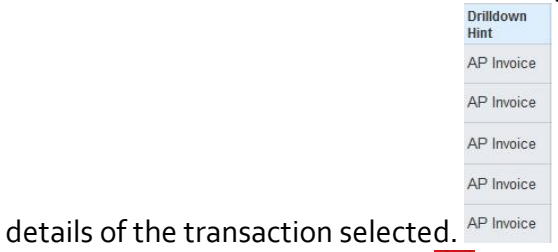

By clicking on the following icon  $\frac{1}{2}$  a list will appear:

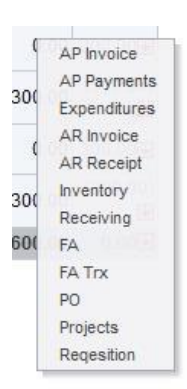

From which to select example the drill down hint in the report above shows AP invoices then you can select AP invoice and another screen will open to show the invoice details and so forth.

**(g)** The sum of the Encumbrances and Actuals against each account

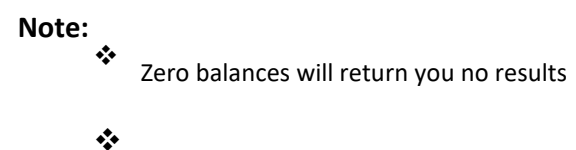

Print and Download options are available at the bottom of every report

<span id="page-10-0"></span>Restricted Budget Based Fund Source on GL Inquiry statement (PJTD)

The following Fund sources will be reported in the below report format: o Freshmen advising 51XXXX

- o OGC overhead 541XXX
- o REP Overhead 542XXX
- o Deans Contingency 553XXX

#### *I. Budget Based FS "Restricted Fund Source on GL Inquiry statement (PJTD)" Main Report*

(a) Restricted Fund Sources on GL Inquiry Statement (Project to Date - PJTD)  $(b)$ American University of Beirut Time run: 8/2/2013 12:19:45 PM  $(c)$  $(d)$ Period Selected : Jul-13  $(e)$ Fund Source: XXXXXX - Budget Based Fund Source  $(f)$ Function: 110-Instruction and Departmental Research  $(g)$ **Dean's Office Health Sciences** 11510 **Account** Account Description Budget \$ Encumbrance \$ Actual \$ Total \$ 50010 31.824.25 0 31,824.25 **Budget Original**  $\overline{0}$ **Budget Total** 31,824.25  $\bf{0}$ 0 31,824.25  $(i)$  $0$  1,600.00 (1,600.00) 0.00 Academic Full Time Regular with Benefits 51110 Academic Full Time less than 12, Part Time 51111  $0.00$  $\mathbf 0$ 500  $(500.00)$ Regular with No Benefits Academic Full Time Regular Non US with 51112 Benefits  $\overline{0}$  $\mathsf{o}$  $\mathbf{0}$  $\overline{0}$  $\overline{0}$  $\theta$ 51114 Academic Full Time RA Grants Benefit Plan Academic Full Part Time sp. Contract Grants 51115  $\mathbf{0}$  $\overline{0}$  $\theta$ with Benefits 51116 Academic Full Time grants with benefits  $\overline{0}$  $\theta$  $\mathbf{0}$  $0.00$ 1500 410 (1.910.00) 51212 Academic Benefits  $0$  1,100.00 (1,100.00) 52236 Uniforms Lab Coats & Shoes  $\bf{0}$ 52797  $\overline{0}$  $\overline{0}$ 50  $(50.00)$ Recovery of Cost, Medical Photography  $\mathbf 0$  $\mathbf 0$ 55201 **Consultation Fees**  $\overline{0}$  $\overline{0}$  $\overline{0}$  $\overline{0}$ 55337 Research Publication Fees 55390 Misc  $\overline{0}$  $\overline{0}$ 330  $(330.00)$  $(j)$  $0'3,990.00$  (5,490.00) **Expenses Total**  $0.00$ **Available Balance Total** 31,824.25 0 3,990.00 26,334.25  $(k)$ 

**(a)** The title of the Report **Restricted Fund Sources on GL Inquiry Statement (Project to Date – PJTD)**

- **(b)** The Institution that owns the report
- **(c)** The Time and date the report is being run
- **(d)** The Period that has been selected to run the report for
- **(e)** The Funs Source Selected
- **(f)** The Function of the Fund Source (the purpose of the fund)
- **(g)** The Organization the fund is operated against

**(h) Account**: is the code the transaction is being locked against

**Account Description**: is the description of the account being transacted against.

**Budget:** is the amount that has been budgeted for that fund **Encumbrance:** is the commitments/obligations reserved against that fund but that have not yet been actualized

**Actual:** are transactions that have met their obligation and have been recorded against the fund

**Total:** is the sum of the Budget, Encumbrances and Actuals against each account

- **(i)** Budget Total: is the total budgeted balance that the fund has PJTD
- **(j)** Expense Transaction Totals: is the total expenses charged against that fund.
- **(k)** Available Balance Total : is made up of the following formula

**Budget Total + Expenses Total = Available Balance Total Negative Balance (0)** => **Funds Not Available Positive Balance =**> **Funds Available**

#### <span id="page-12-0"></span>*II. Budget Based FS "Account Activities PJTD" (Report Drill down 1)*

- Drilling-down to the Sub ledgers: After you click on any value in the "**Account**" column, the following screen will appear:

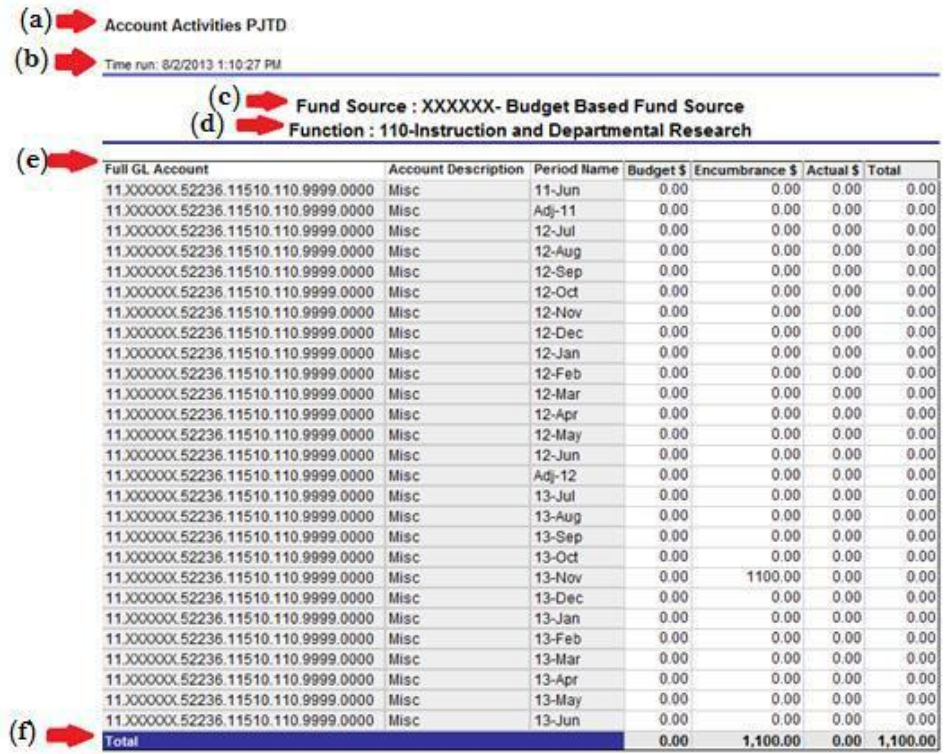

- **(a)** The title of the Report **Account Activity PJTD** shows the prior periods detail sum from the selected period (inclusive) as far back as the start of the fund source on GL
- **(b)** The Time and date the report is being run
- **(c)** The Funs Source Selected
- **(d)** The Function of the Fund Source (the purpose of the fund)
- **(e) Full GL Account:** is the full seven segments combination being viewed **Account Description:** the account purpose and function **Period Name:** is the related period name within the PJTD selected **Budget:** is the Budget allocated against that combination **Encumbrance:** is the commitments/obligations reserved against that combination but that have not yet been actualized **Actual:** are transactions that have met their obligation and have been recorded against the combination **Total:** is the sum of the Encumbrances and Actuals against each account
- <span id="page-13-0"></span>**(f)** The sum of the Budget - Encumbrances – Actuals = Total against each account
- *III. Budget Based FS "Account Monthly Transactions" (Report Drill down 2)*
- Drilling-down to the Sub ledgers: After you click on any value in the "**Period Name, Budget, Encumbrance, or Actual**" column, the following screen will appear:

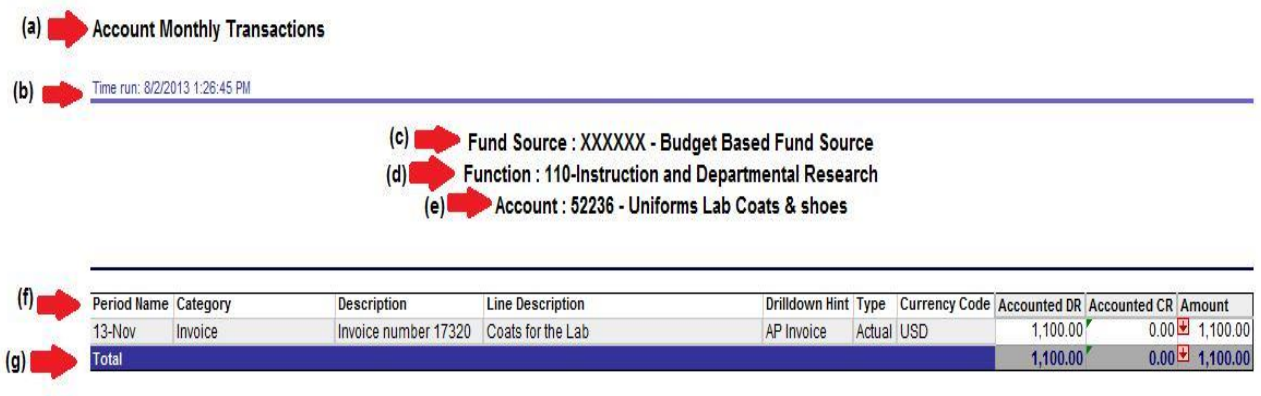

- **(a)** The title of the Report **Account Monthly Transactions** shows the selected period Name periods detail. Selecting the **Period Name** will show all types of transactions (Encumbrance + Actuals if there is any) while selecting the **Budget** , **Encumbrance** or **Actuals** the data returned will be for the selected transaction type only
- **(b)** The Time and date the report is being run
- **(c)** The Funs Source Selected
- **(d)** The Function of the Fund Source (the purpose of the fund)
- **(e)** The account being Viewed
- **(f) Period Name:** the period being viewed

**Category**: the transactions classification entry (useful in analysis and tracking of the transaction)

**Description :** The header transaction description **(Invoice #, Req#, etc..) Line Description :** Details description of the transaction

**Drill Down Hint:** is a hint of which sub ledger to select to further view

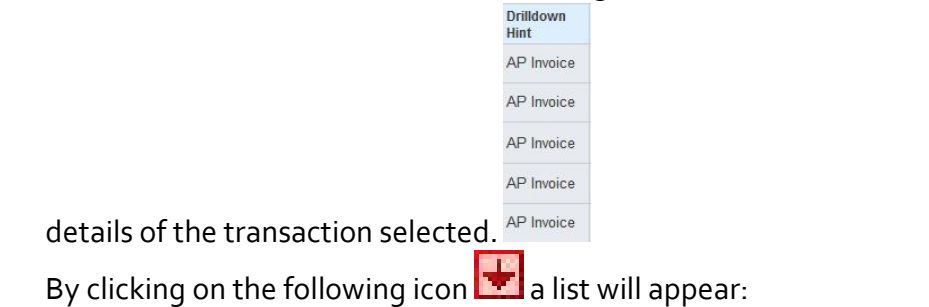

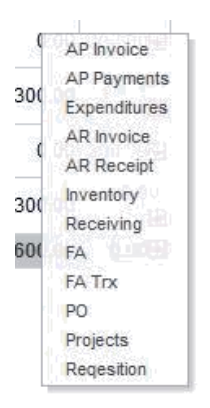

From which to select example the drill down hint in the report above shows AP invoices then you can select AP invoice and another screen will open to show the invoice details and so forth.

**(h)** The sum of the Encumbrances and Actuals against each account

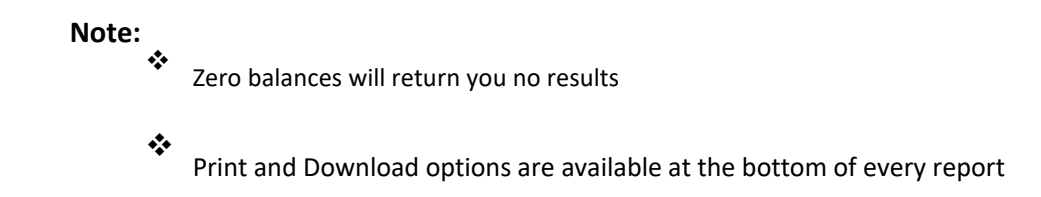